## **Manual Configuration of the eduroam Wireless Network in Windows 11/10/8.1/8/7 OS**

**Warning:** Use this tutorial only if the configuration using the automatic eduroam CAT application does not work due to older versions of Win OS.

- 1. Connect to the TUNET-guest wireless network.
- 2. Download the wifica.uvt.tuke.sk digital certificate (der format) for the eduroam network from the following page: [https://uvt.tuke.sk/wps/portal/uv/sluzby/bezdrotove-siete-wifi-na-tuke/prirucka](https://uvt.tuke.sk/wps/portal/uv/sluzby/bezdrotove-siete-wifi-na-tuke/prirucka-pouzivatela-bezdrotovej-siete-eduroam)[pouzivatela-bezdrotovej-siete-eduroam](https://uvt.tuke.sk/wps/portal/uv/sluzby/bezdrotove-siete-wifi-na-tuke/prirucka-pouzivatela-bezdrotovej-siete-eduroam)
- 3. Double-click to start the certificate installation and click **Open**.

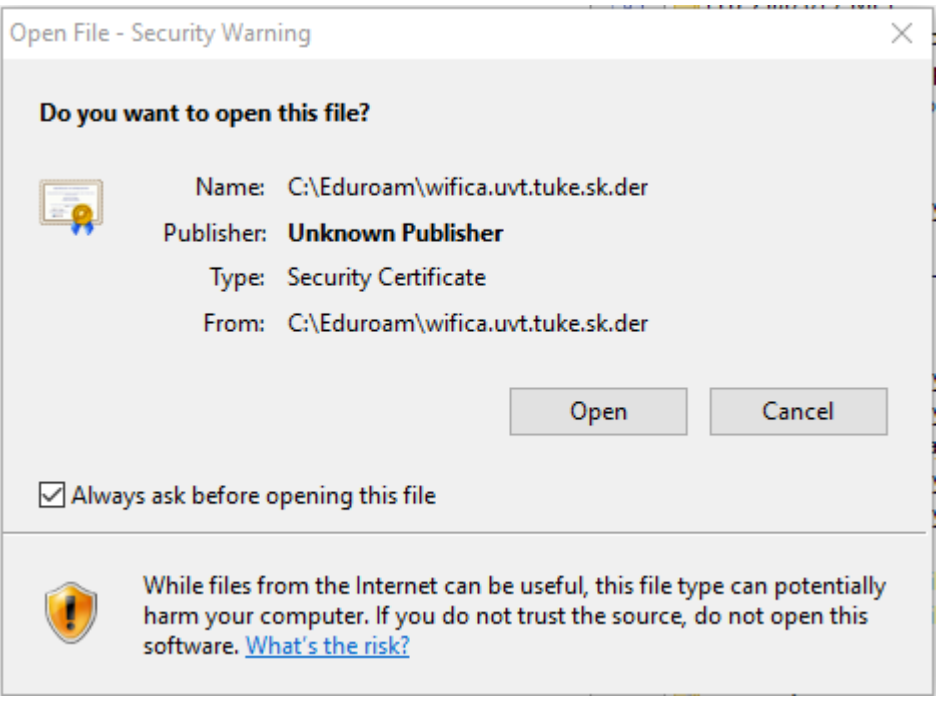

## 4. **Install Certificate** and **OK.**

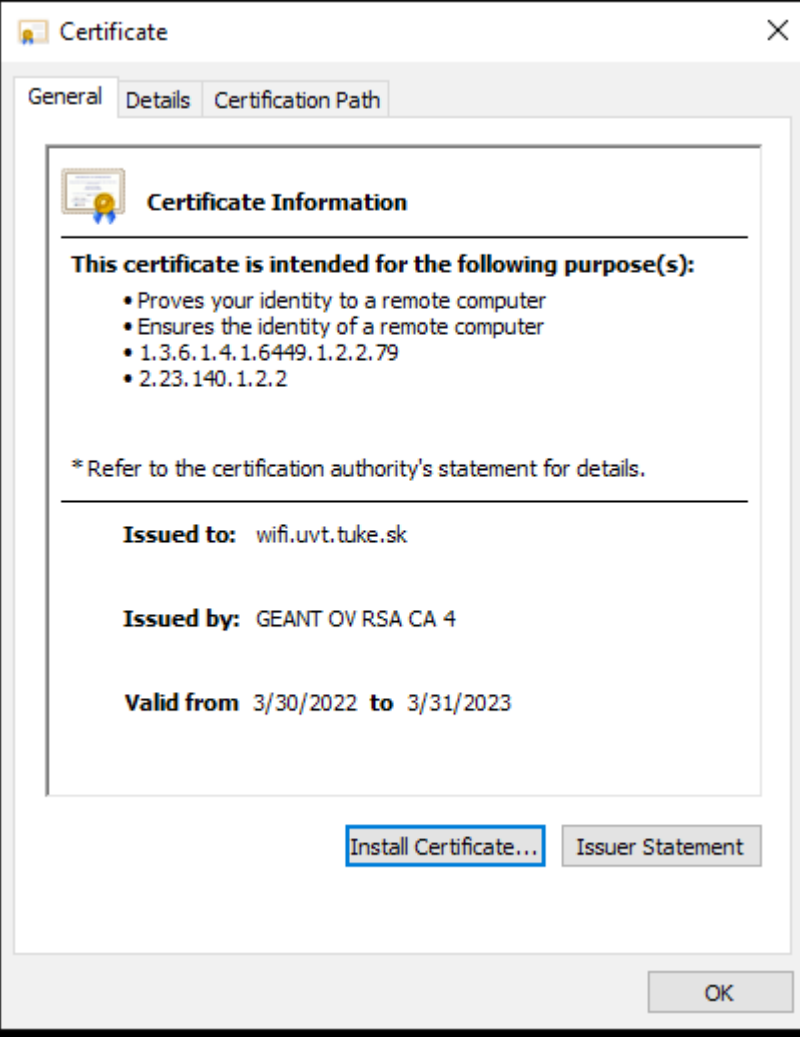

5. And continue by clicking **Next** and **Next** again.

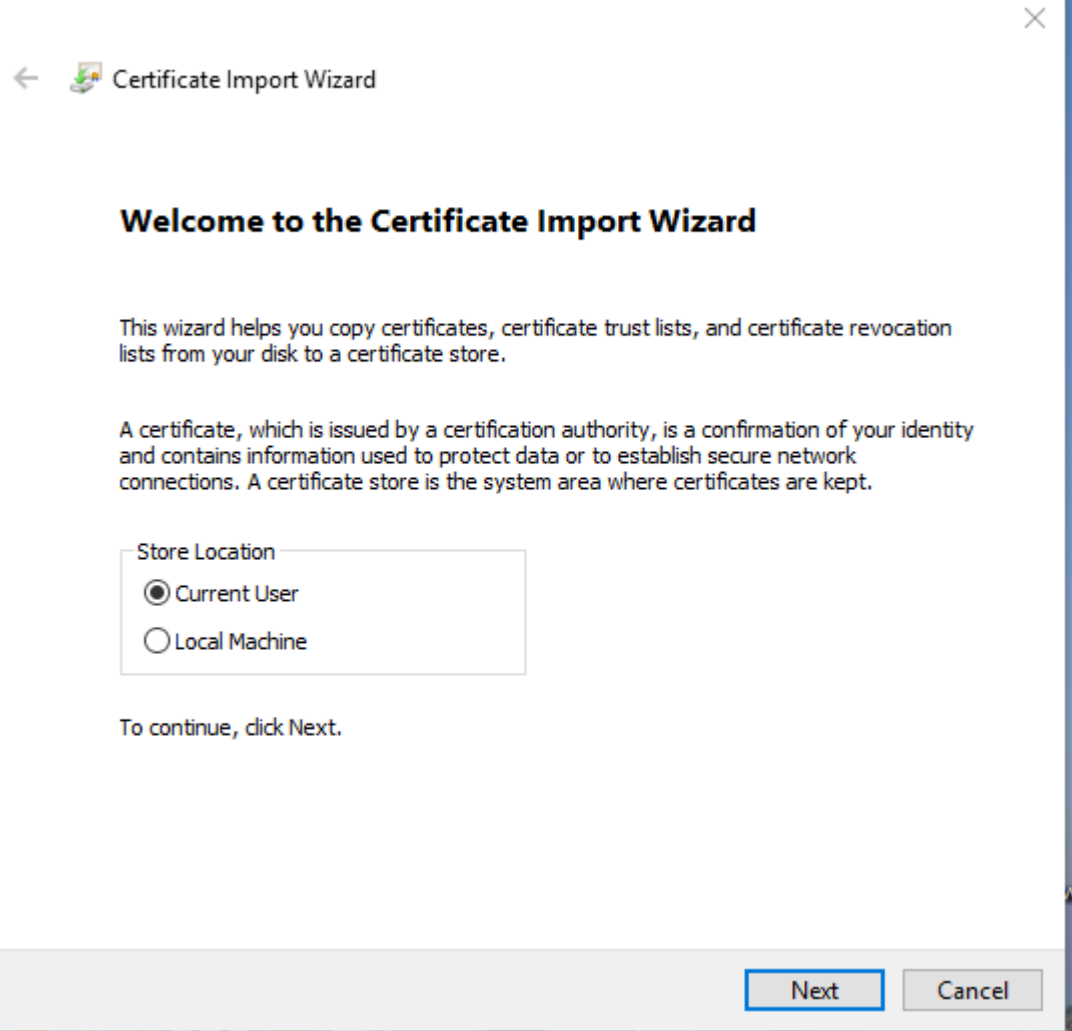

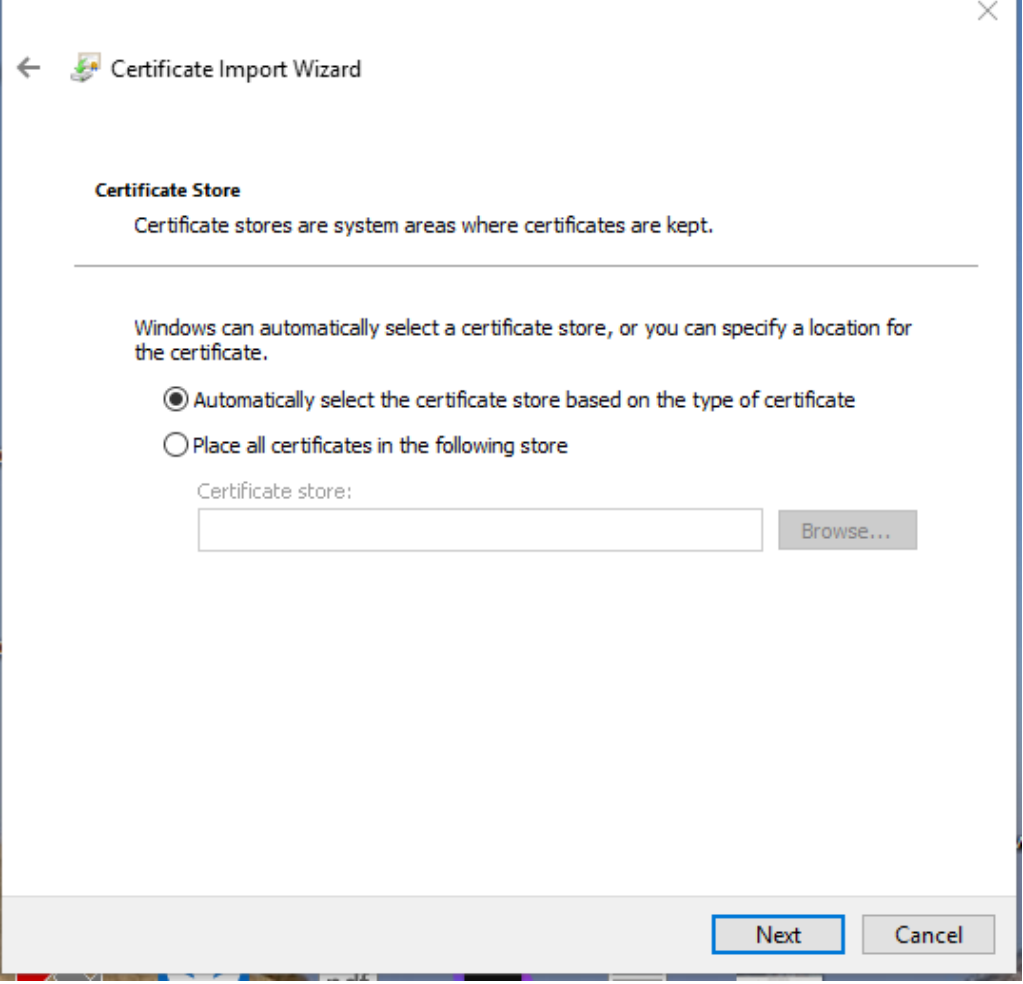

**STATISTICS** 

Г

٦

## 6. Click **Finish**.

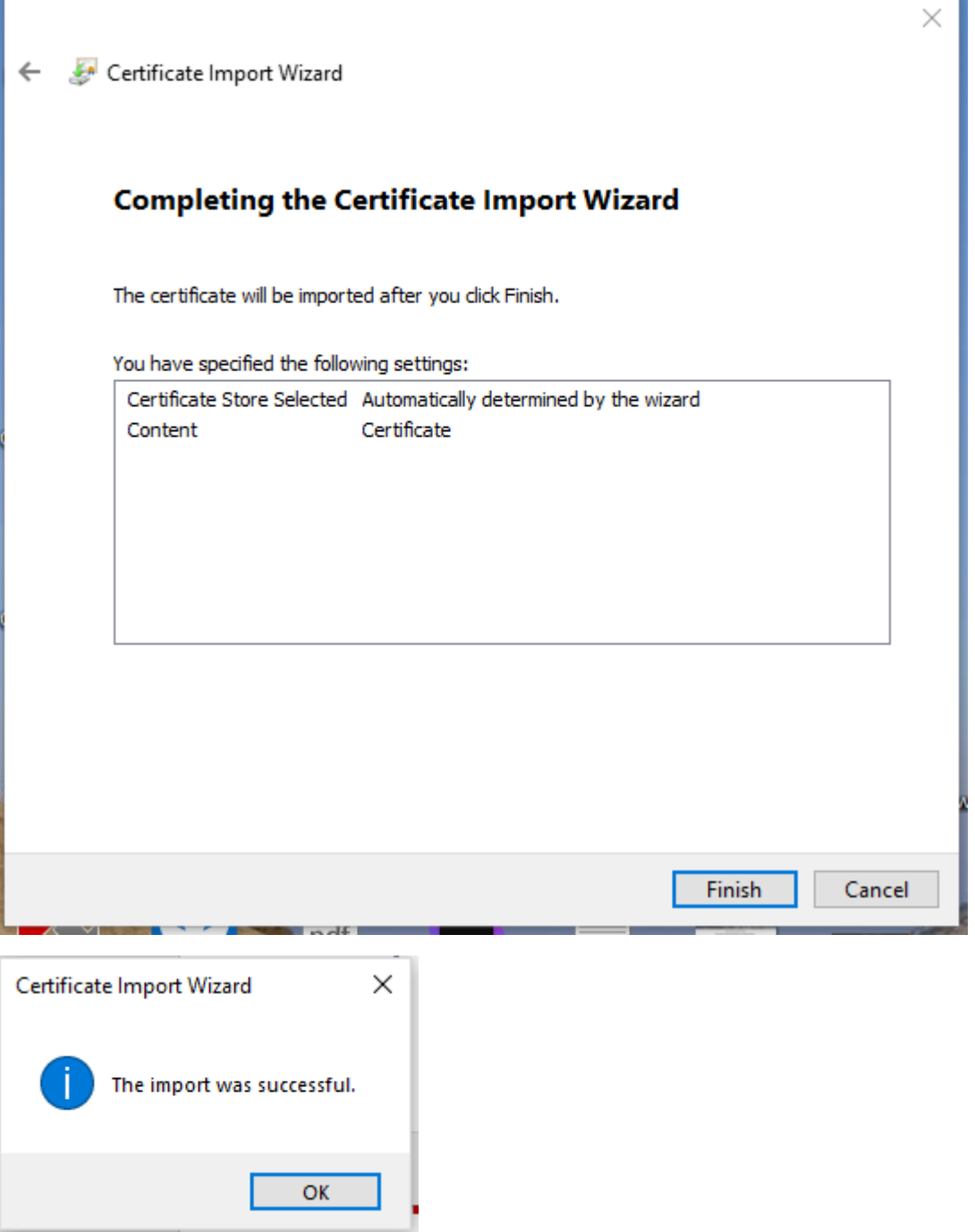

The certificate import was successful.

7. Right-click the network icon on the taskbar in the default desktop setting in the lower right corner and select **Open Network and Sharing Center**.

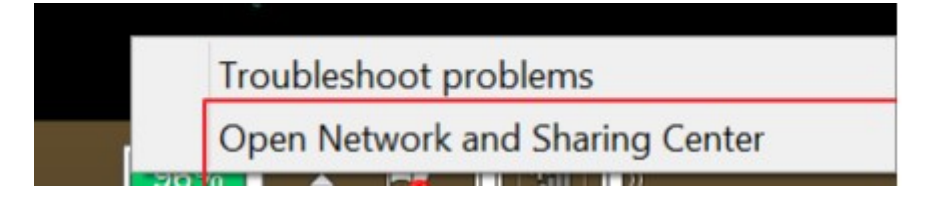

8. Use the **Set up a new connection or network** option.

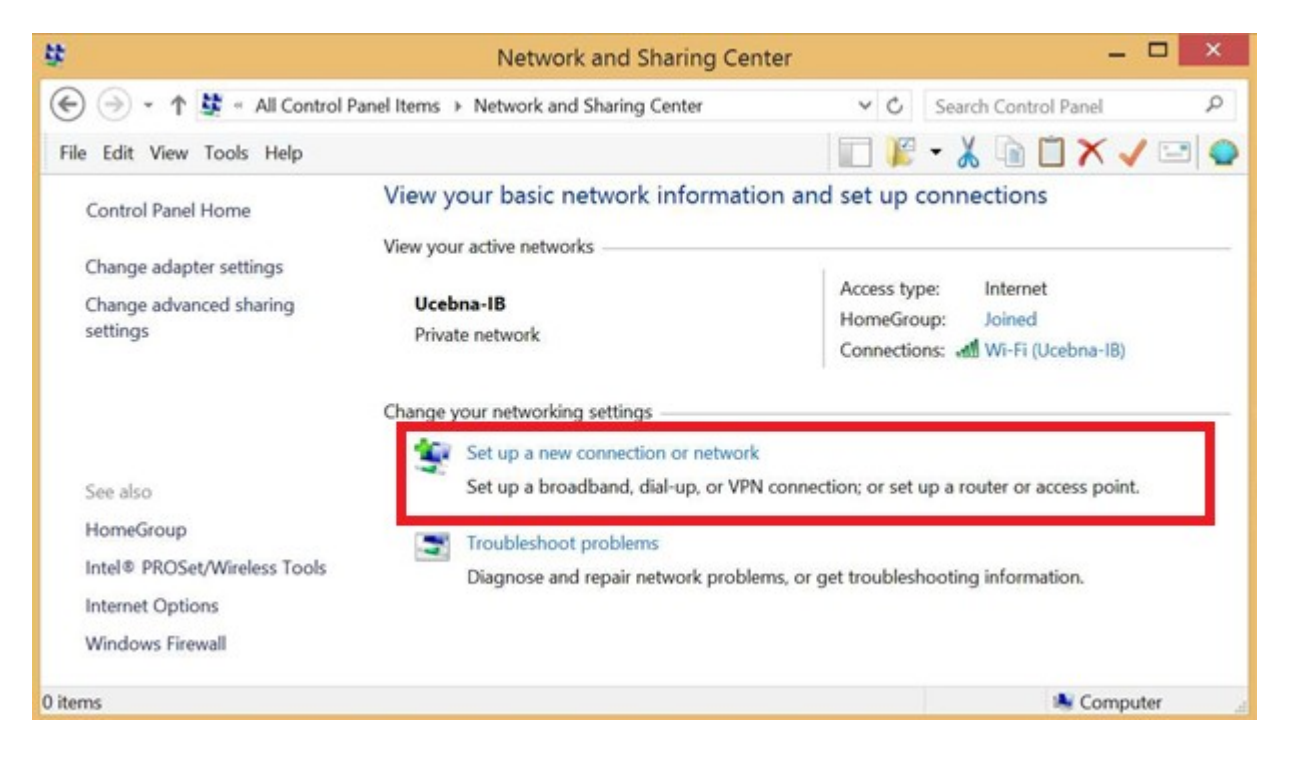

9. Continue with **Manually connect to a wireless network** and click **Next**.

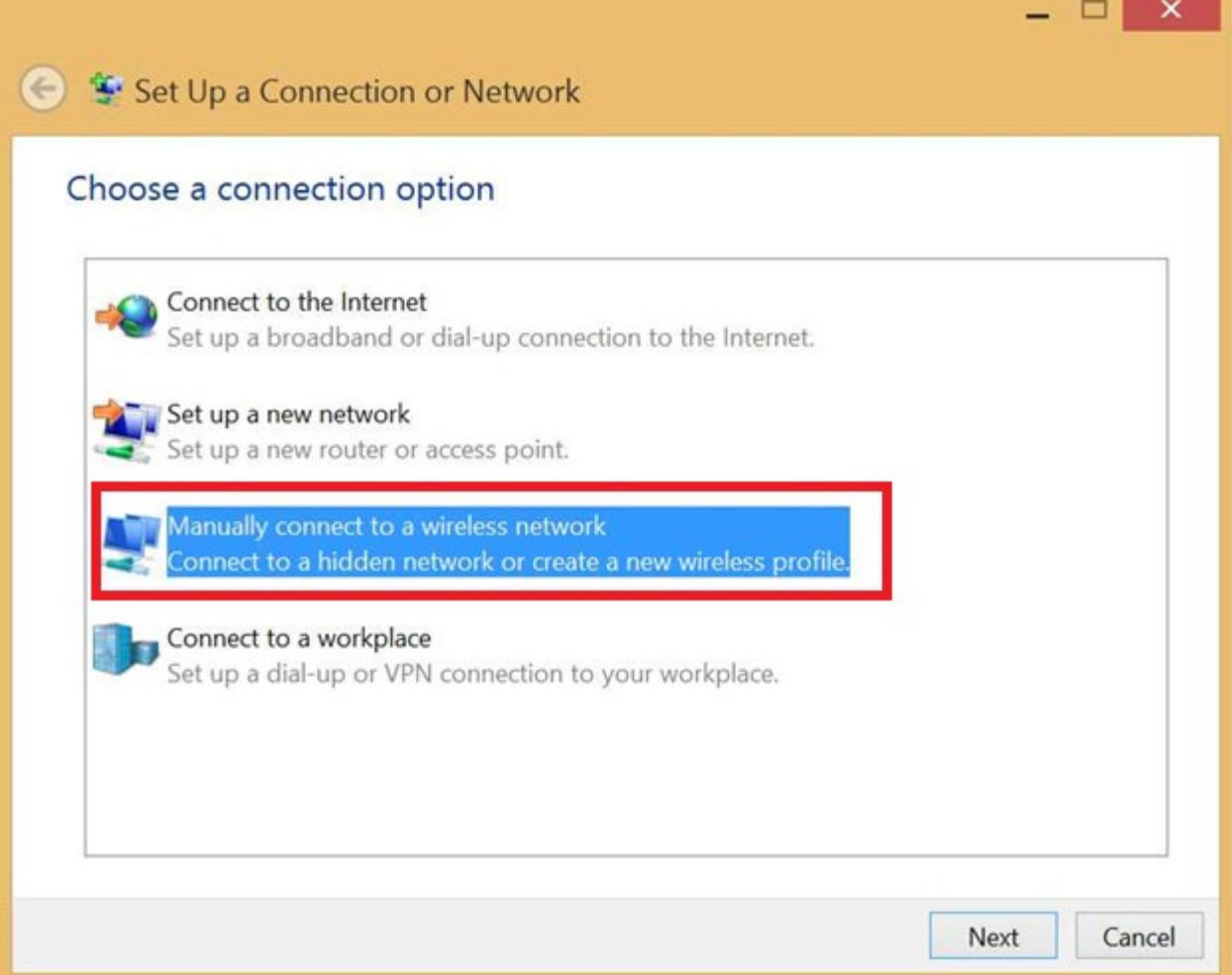

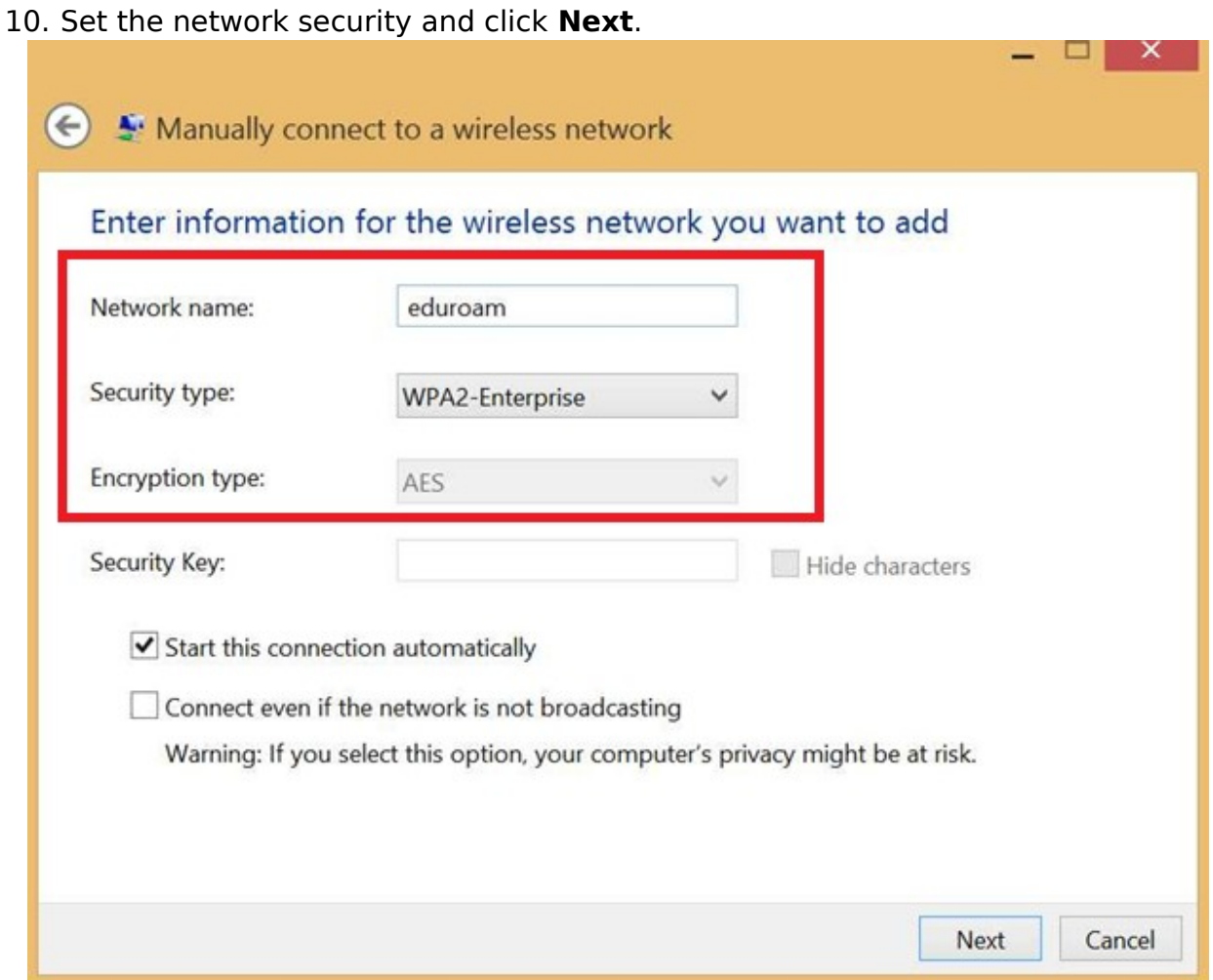

11. The network is added. You still need to add the eduroam network certificate. Click **Change connection settings**.

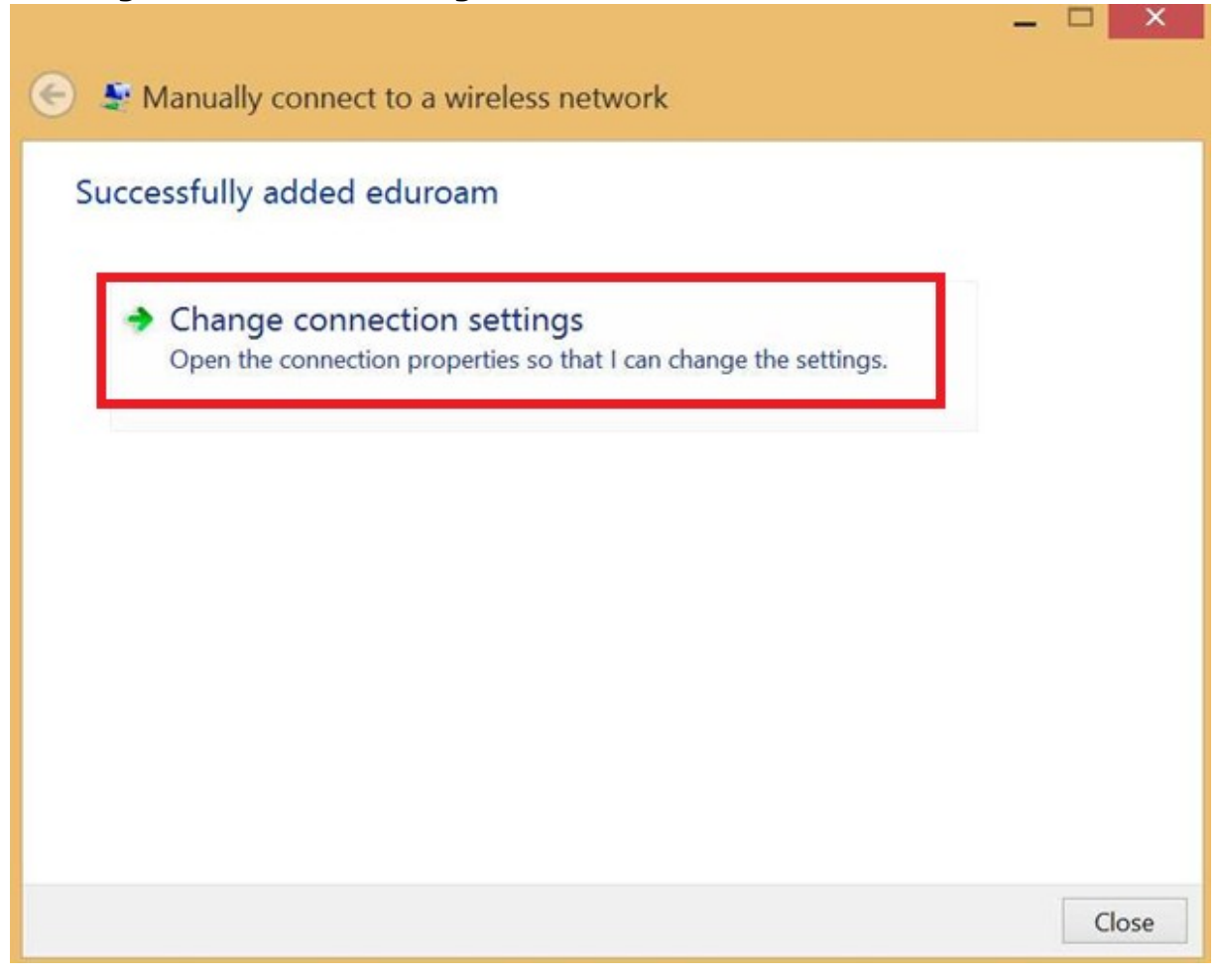

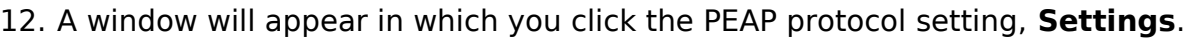

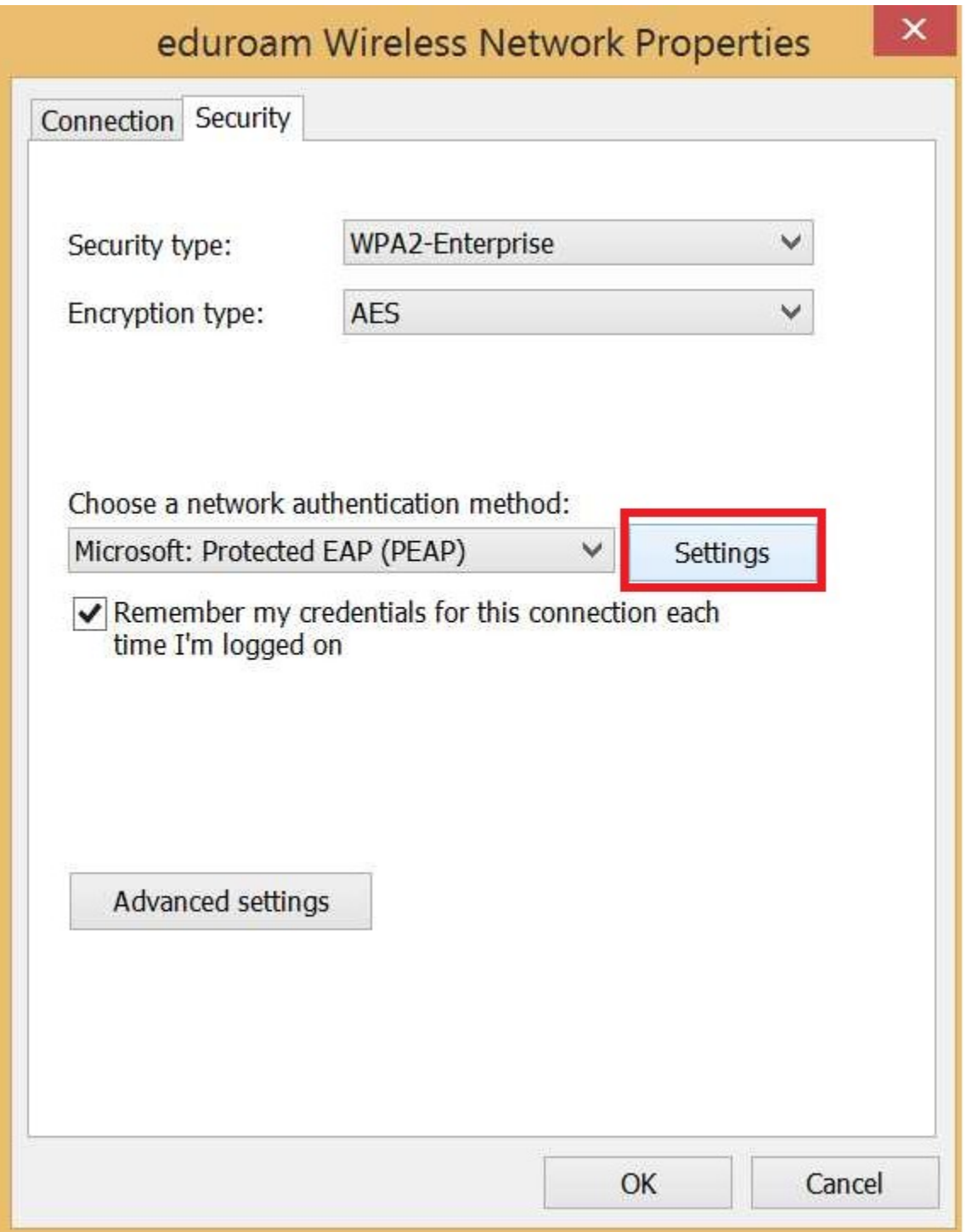

13. Select the appropriate certificate for eduroam and click **OK** twice in a row.

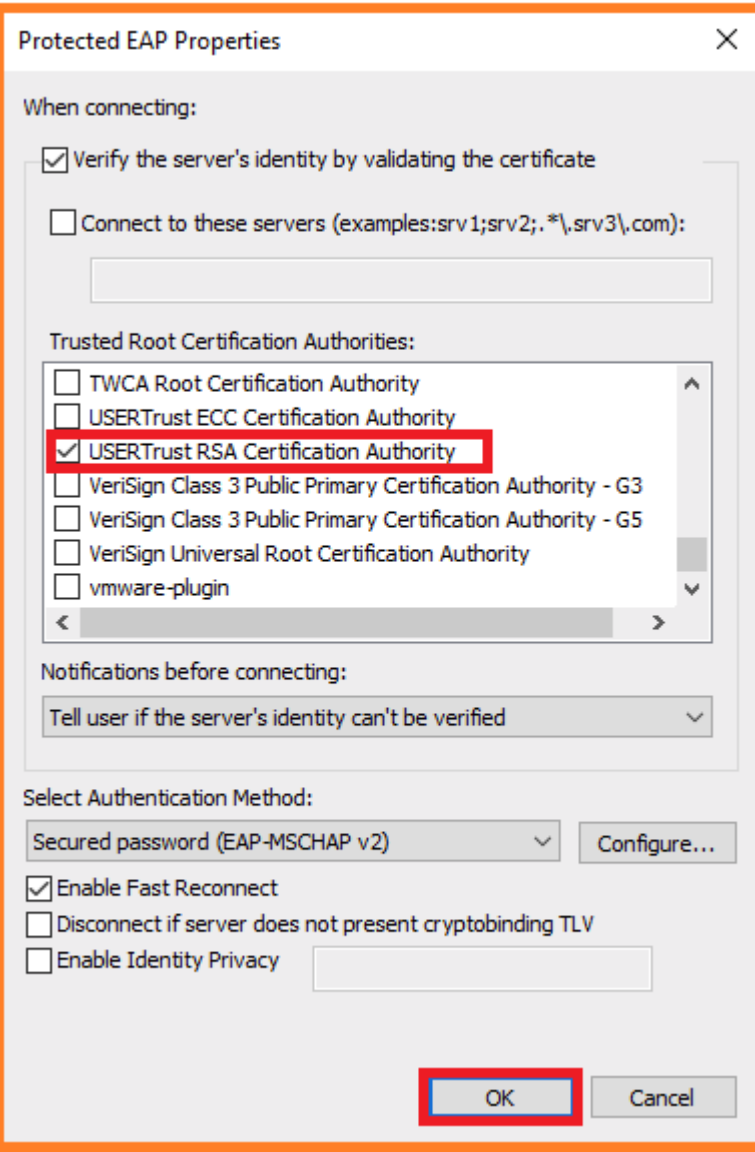

The eduroam network is set up.

14. Log in to the eduroam network.

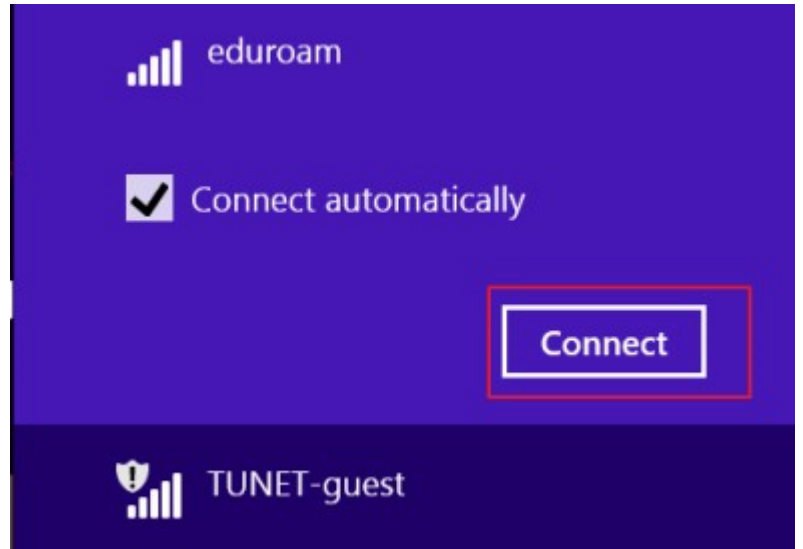

15. Enter your login data; unique login and @tuke.sk suffix in the form **xy123ab@tuke.sk** and WiFi password that you previously set on the page: [https://uvt.tuke.sk/wps/portal/uv/sluzby/bezdrotove-siete-wifi-na-tuke/nastavenie-hesla](https://uvt.tuke.sk/wps/portal/uv/sluzby/bezdrotove-siete-wifi-na-tuke/nastavenie-hesla-pre-wifi-pristup)[pre-wifi-pristup](https://uvt.tuke.sk/wps/portal/uv/sluzby/bezdrotove-siete-wifi-na-tuke/nastavenie-hesla-pre-wifi-pristup)

After successfully verifying your login data, you have connected to the eduroam network.

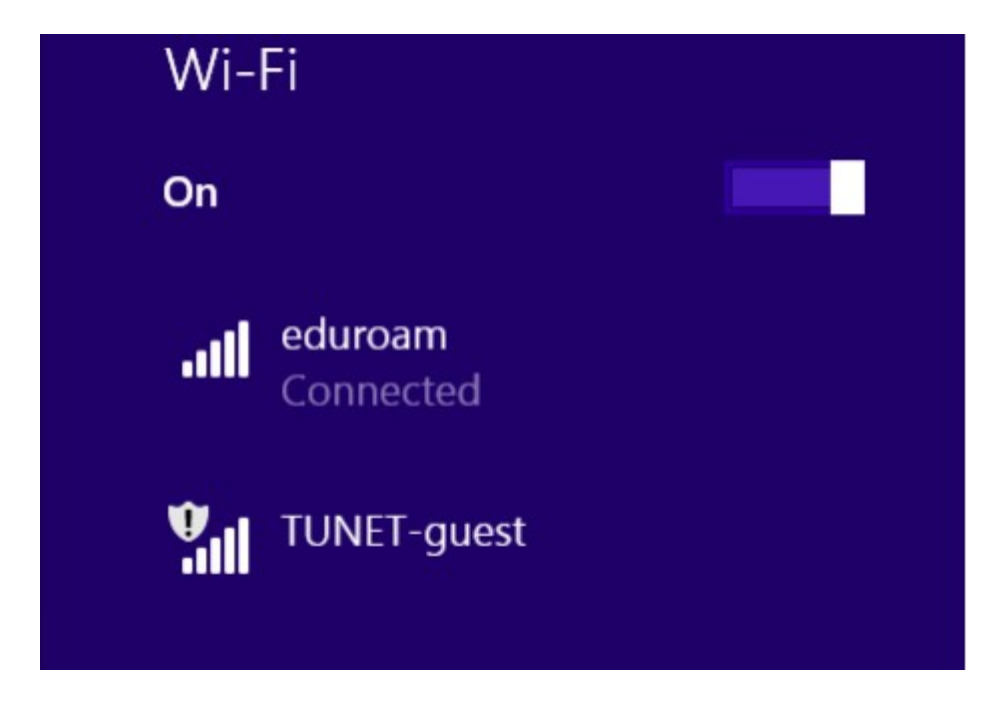